## **ACCESSING ALTERNATE FORMATS FOR CERTAIN KANSAS FORMS**

The U.S. Bankruptcy Court for the District of Kansas provides additional file formats (Word and WordPerfect) for select PDF forms. Look for the [TIP] indicator/link next to each of these unique forms. To access the alternative formats that are embedded in these PDF forms, follow the instruction below.

Click to open the form on our website.

When the form opens, it may look like this (depending on your browser settings):

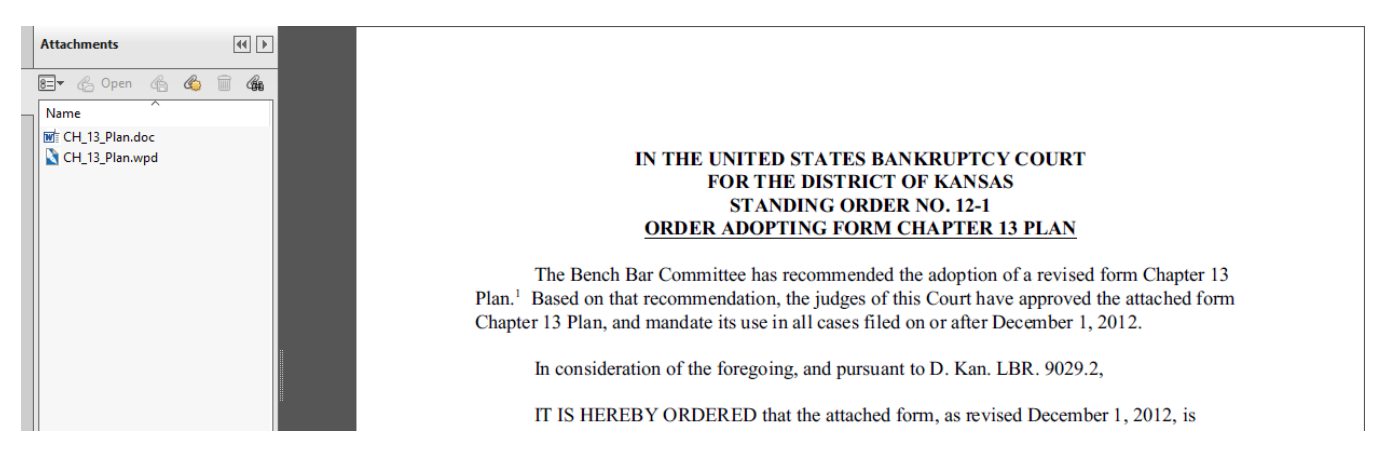

Note the opened **Attachments** Panel on the left showing the available formats. Simply double‐click the desired attachment you wish to open. When launching from your browser, you may encounter a warning message that basically asks if it is OK to proceed. When you acknowledge the message(s) the document will open.

**IF** the PDF opens without the **Attachments** Panel displayed, save the PDF to your computer (e.g. via the Download button, File Save As function, diskette icon, etc. – depending on your browser).

**NEXT**, open the PDF and you will see the opened **Attachments** Panel on the left. Now you may double‐click the desired attachment and proceed.